### 第8章 ワードプロセッサーの機能と使い方

本章では,一般に「ワープロ」と呼ばれている「ワードプロセッサー」ソフトウエアの機 能の紹介と使い方について解説をする。このガイドブックを見ながら実際にPCを操作し, 習熟しておいてほしい。本校では、論文作成に Microsoft 社の Word を使用しているので, このソフトウエアについての解説となる。

なお,このソフトウエアには様々な機能があるが,すべての機能について習熟しておく必 要はない。操作方法を忘れたり,わからなかったりするときには友達に聞くか,インターネ ットの検索機能を使って操作方法を解説しているサイトを閲覧しながら操作をしていくと よい。例えば,表の作成方法がわからなければ,「表 作成 Word」などといくつかのキー ワードをスペース(空白)で区切って検索ボックスに入力すると,Word での表作成の方法 を解説した多くのサイトが表示される。中には,動画で懇切丁寧に解説しているサイトもあ る。周囲に友達がいる場合は,「聞きまくる」のが習熟の早道であろう。逆に,ソフトウエ アの操作が得意な人は,友達に尋ねられたときには惜しみなく教えてあげてほしい。

本章では,文章作成の方法と,模式図を作成する際に便利な作図機能について説明する。

### 8.1 文書の作成

早速だが,まずは次の文章を作成してみよう。PCのデスクトップにある青いWのアイコ ンをダブルクリック(マウスの左ボタンを「カチカチッ」とすばやく2回押すこと)して Word を立ち上げる。続いて「白紙の文書」をクリック(マウスの左ボタンを1回だけ「カ チッ」と押すこと)する。真っ白な入力画面が表示され、縦棒(|)が点滅している状態に なっている。縦棒(|)が点滅している状態のことを,「入力可能状態」という。

本書の題6章(論文とポスターの作成)にある表2を参照しながら,文字を入力していこ う。全角・半角 (A・A, a・a, ア・7, 3・3) の違いやフォントの種類(明朝体, ゴシッ ク体,明朝ボールド),文頭の位置などに細心の注意を払いながら入力してみよう。

入力モード(「日本語入力モード」か「英数字入力モード」か「半角入力モード」など) は、次の図1のように、画面右下隅に「あ」と表示されているか「A」と表示されているか

「半」と表示されているかで確認できる。「あ」と表さ れていたら,全角入力が可能で,このモードで入力をし た後で半角文字に変更することも可能(スペースキーを 押して半角に変換するなど)である。

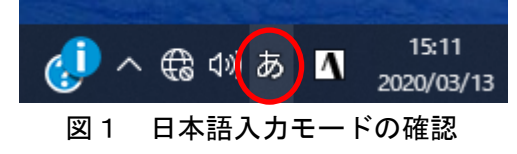

残念だが、カタカナの半角文字「アイウエオ」はあるが、ひらがなについては全角文字「あい うえお」だけで半角文字はない。

行の操作について,中央揃えの場合は,図2の1を クリックする。その左をクリックすると「左揃え」に, 右をクリックすると「右揃え」になる。また,行間を 広げたり詰めたりしたい場合は,図2の2をクリック し,次の操作を行い,適当な数値を入力して調節する。

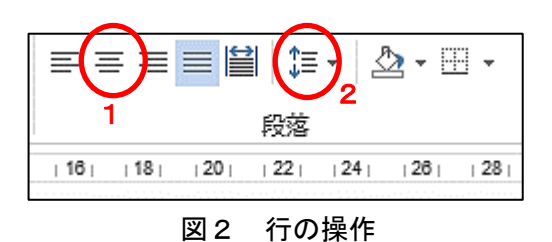

[行間のオプション]-[間隔]-[行間]で「1 行」となっているので,「固定値」を選択する。 すぐ右側の[間隔]ボックスの数値を適当なものにして行間を調節する。

また、1ページの行数を変更したい場合は、「ページレイア ウト]の,図3の小さな矢印の記号 △ をクリックして「ページ 設定]を表示させ,[文字数と行数]-[行数]のボックスの数値 を調節する。

Enter キーを押すと次の段落となる。

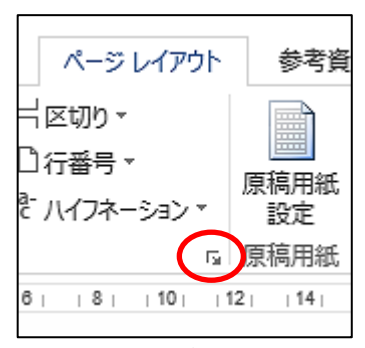

図3 1ページの行数の調節

では次の文章を作成してみよう。時間があれば,全角・半角,文字サイズ,フォントなど をいろいろと変えてみて操作に習熟しよう。

## 天城高校での新しい生活

### 1 天城高校に入学して

念願の天城高校に入学して,はや1か月が経とうとしている。入学当初は不安でいっぱいだった が,親切なクラスメートが多くいて,分からないことを尋ねるとすぐに教えてくれて助かっている。 おかげでクラスにもすっかりなじんでいる。授業にもついていけるかどうか不安だったが,習熟度 別の少人数授業なので,分からないことがあってもすぐに先生に気軽に質問でき,助かっている。 また,わからないことがあっても周囲のクラスメートに質問すると,懇切丁寧に教えてくれる。

ただ,一つ残念なことがある。新型コロナウイルス (COVID-19) の感染拡大防止のため, 毎年 行われている吉備中央町にある独立行政法人国立青少年教育振興機構「国立吉備青少年自然の家」 (以下「国少」と記す。)での集団宿泊研修が中止となったことである。国少ではカレーを作った り,夜にはキャンプファイヤーがあったりと,楽しい企画があると聞いていたので残念でならない。

### 2 課題研究について

オープンスクールや中学校の先輩たちから,天城高校の課題研究についていろいろと聞いてい た。大変そうだけれども,皆楽しくやっている様子がよく分かった。年度末には達成感を味わうこ とができるそうである。志を同じくする仲間たちと,これからぜひ一所懸命に頑張っていこうと思 う。

課題研究の教科・科目の名称については,学校独自の教科(学校設定教科)の「サイエンス」の 「AFPリサーチ」という科目ということである。「AFPリサーチ」を英語で表記すると,「AFP Research」となる。先生のお話によると、中学校で課題研究を経験していなくても、全く心配はな いとのことである。これからが楽しみである。

# 8.2 作図

先輩たちの論文やポスターを見て分かるとおり, リアルな模式図が数多くある。Word をはじめとす る Office 系のソフトには,作図機能があり,〇・ △・□・直線などを組み合わせることで、かなり リアルな模式図を描くことができる

ここでは,図4の「天城団子」の作図に挑戦し てみよう。各自,色合いや線の太さなどを調節・ 工夫して美味しそうな団子を作図しよう。次の手 順で作図しながら,「図形の書式設定」の「塗りつ ぶしと線」,「コピペ(コピー&ペースト)」の操作 などに習熟しよう。

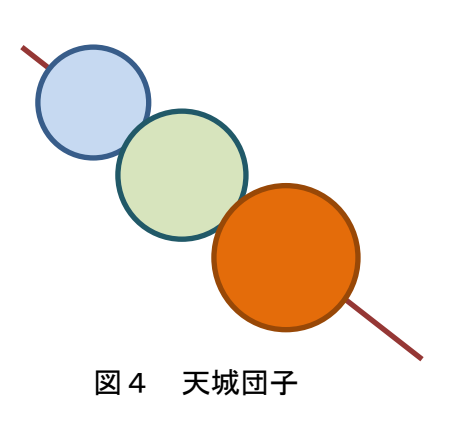

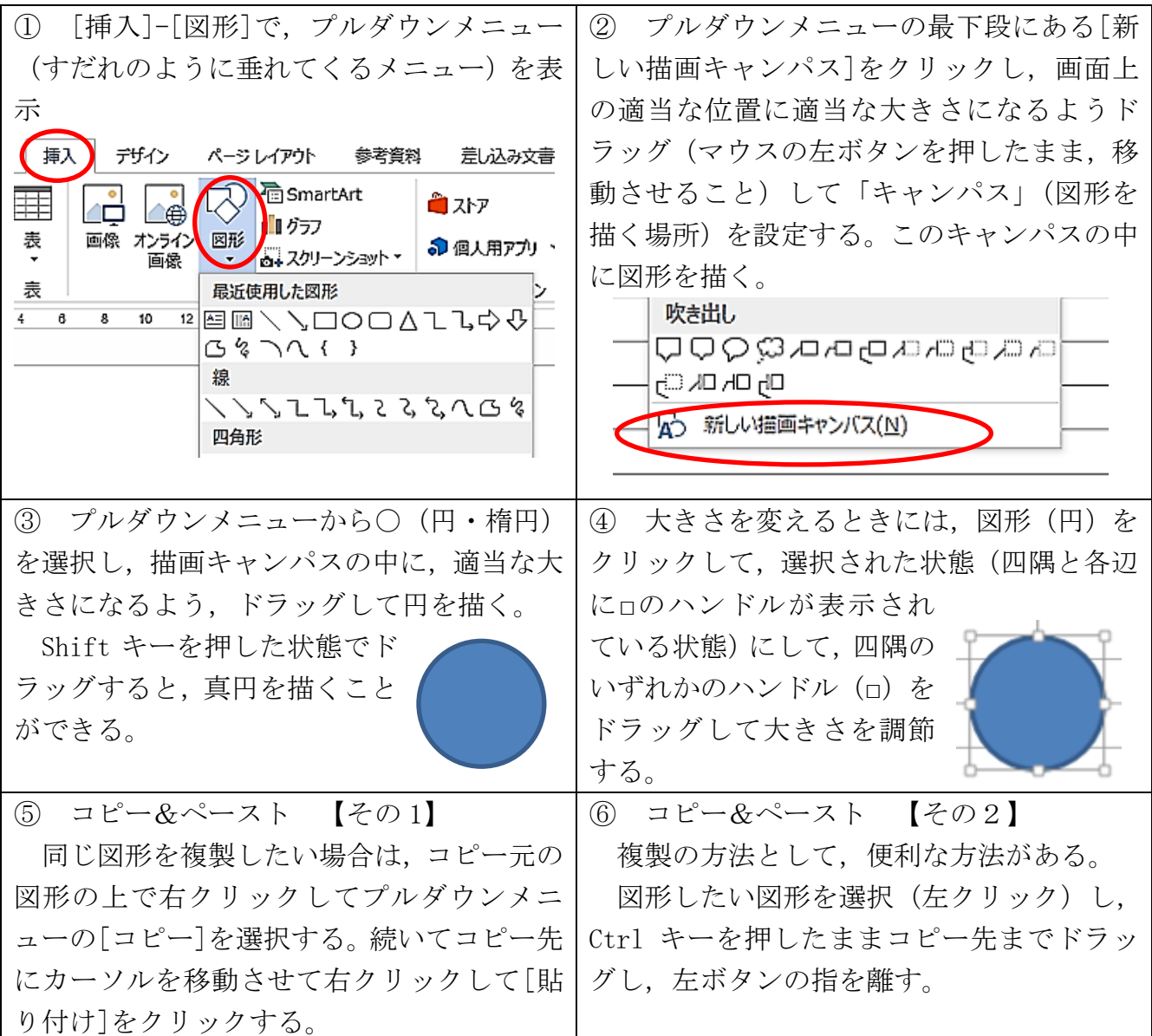

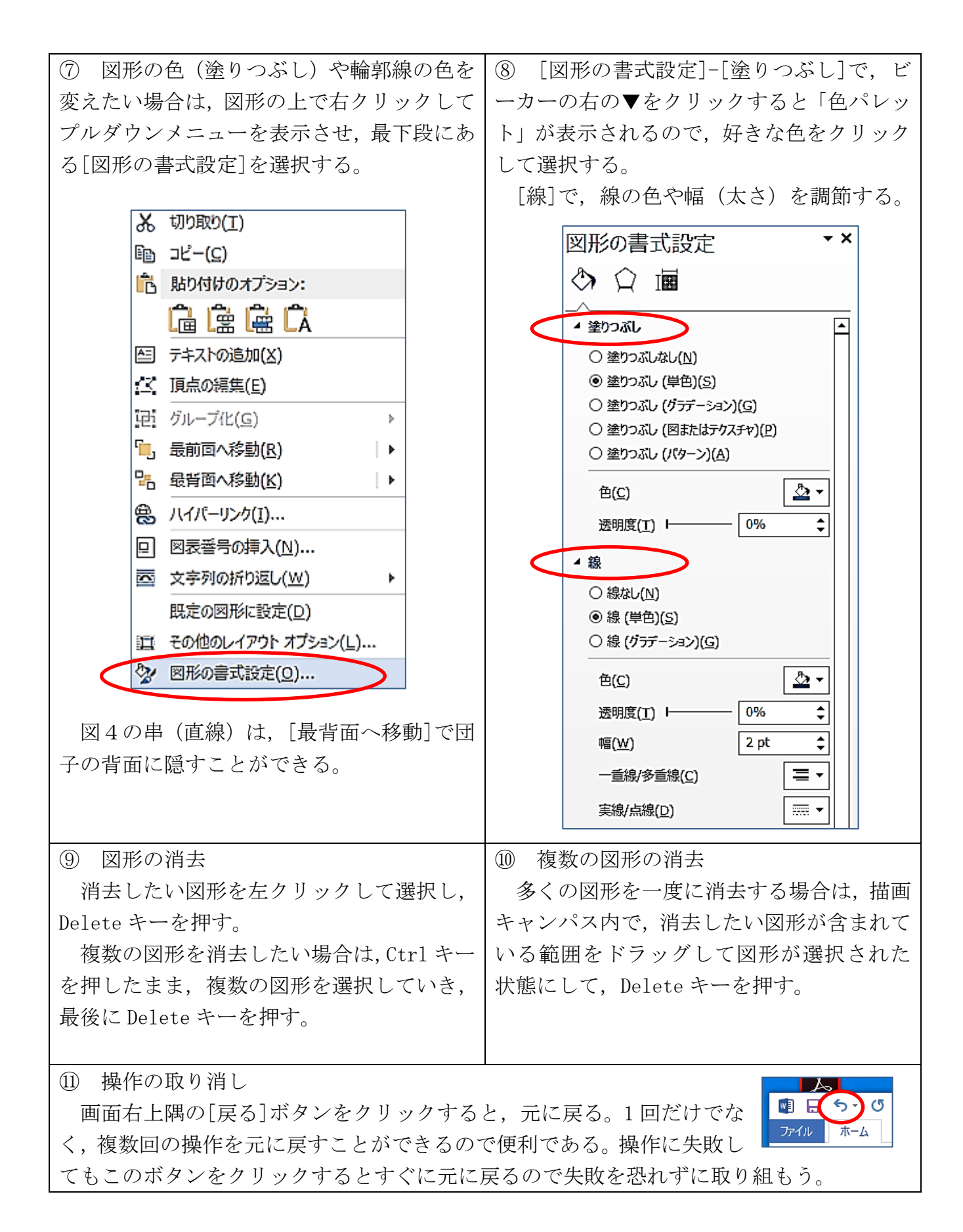

 $- 65 -$ 

⑫ テキストボックス

完成した模式図に,右図のように指示線とテキスト ボックスで説明を加えておくと分かりやすい。 [挿 入]-[図形]からテキストボックスを選択し,描画キャ ンパス内の適当なところで四角形の形になるように ドラッグするとテキストボックスが表れる。文字を入 力した後,指示線となる直線を引いておけばよい。デ フォルトでボックスの枠線がある状態(団子)であ る。多くの場合は,枠線を付けないので,テキストボ ックスを選択して右クリックし,[図形の書式設 定]-[図形のオプション]-[線]で,「線なし」をクリッ クすると、右図の「串」のように、ボックスの枠線が 非表示となる。

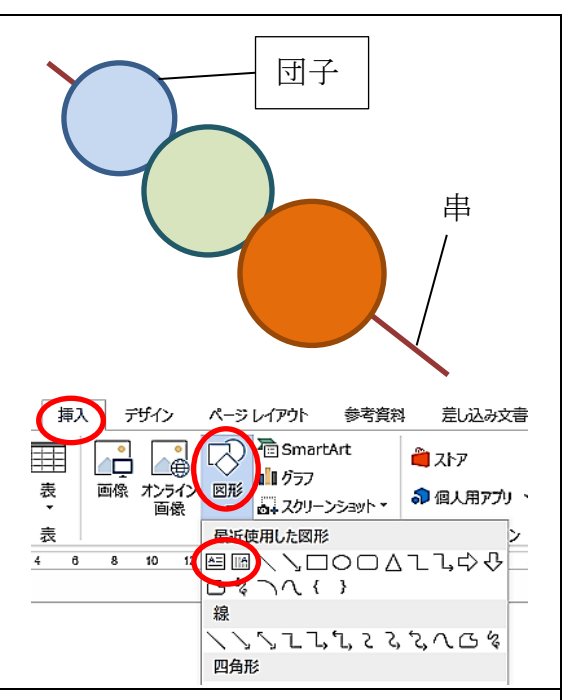

⑬ 図形のグループ化

複数の図形を「グループ化」しておくと,移動などの操作 がやりやすくなる。右図のように三つの団子を選択し、選択 した図形の上にカーソルを持っていき、右クリックで「グル ープ化]を選択する。グループ化をした後に、逆の操作であ る「解除」も可能である。

複数の図形を選択する方法としては,数個程度の図形の場 合は,Ctrl キーを押したまま一つ一つの図形をクリックする 方法がある。

別の方法として,画面右上隅の[選択]-[オブジェクトの選 択]でカーソルを矢印の形にして,グループ化したい複数の 図形を取り囲むようにドラッグすると,その中に含まれるす べての図形が選択される。この方法は,多数の図形を一度に 選択する場合に便利である。

右下の図のようにグループ化しておくと,例えば,三つの 団子を別の場所に移動したいとき,同一の位置関係を保ったま ま,一度の移動の操作で済ませることができる。この例の場合 は,「串」は選択されていないので,グループ化されておらず, 団子を移動させると「串」は取り残されることになる。

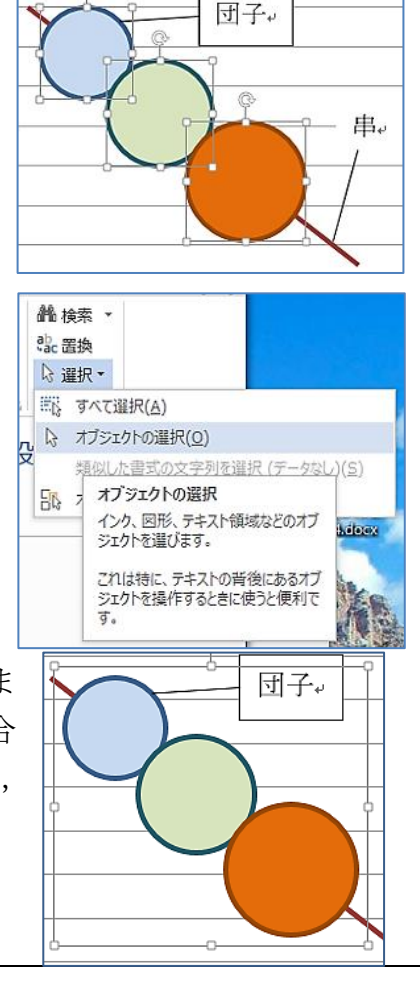

### 8.3 ファイルの操作

## 8.3.1 ファイルの保存とファイル名の変更

作成したファイルを初めて保存する場合は、「ファイル]-[名前を付けて保存]で、ファイ ルを保存する「ドライブ」と「フォルダ」を確認して表示させた後,名前を入力するボック スにファイル名を入力する。USBフラッシュメモリーに保存したい場合は,「USBメモ リー」あるいは機種によっては「リムーバブル」などと表示されたドライブを選択して保存 する。

保存してあるファイルを開く場合は、画面最下部のバーの中に黄色のフォルダーのボタン (Explorer:エクスプローラー)があるので,これをクリックし,ファイルが保存されてい るドラブを開く。開きたいファイルが見つかったら,ファイルをダブルクリックする。

既に保存しているファイルで,上書き保存したい場合は,[ファイル]-[上 書き保存]とするか, 画面右上隅の「フロッピーディスク」(パーソナルPC 初期のころ使っていた記憶媒体で,今は使われていない)のボタンをクリッ クする。

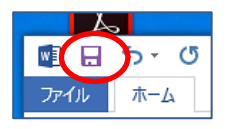

ファイル名を変更する場合は,エクスプローラーで該当のファイルを選択し,右クリック して[名前の変更]を選択する。ファイル名の文字の背景が青くなるので,そのまま文字を入 力すると,以前のファイル名がすべて消えて,新しいファイル名になる。ファイル名の一部 のみを変更したい場合は,背景色が青色の状態で,修正したい箇所にカーソルを合わせてク リックし,文字を削除したり追加したりする。

### 8.3.2 ファイルの種類と拡張子

アプリケーションソフトウエアには,ワープロ,表計算などの様々なものがあり,これら で作成し,保存したファイルには,ファイル名の末尾に拡張子(Extension:エクステンシ ョン)と呼ばれる文字が自動的に付与される。ただ,ファイルを保存したり,開いたりする ためにエクスプローラーを開いても,初期の設定(Default:デフォルト)では,拡張子が 表示されない状態になっている。これを見るためには、エクスプラーラーで,「表示]の[フ ァイル名拡張子]のボックスにチェックを入れる(図)と表示されるので、試してみるとよ い。

例) Word で作成した「天城高校」というファイル名の文書ファイルを拡張子まで含めて表 示すると,「天城高校.docx」となる。通常は,「.docx」は非表示となっている。

PowaPoint で作成したスライドのファイルの拡張子は,「.pptx」である。

誤って, ピリオド(ドット)「.」以下の拡張子を削除してしまうと, PCが何の種類のフ ァイルか識別できず,アプリケーションが立ち上がらず,ファイルが開けなくなるので要注 意である。

次の表1は,一般的によく使われているファイルの種類と拡張子の一覧である。

| 種類     | 形式名         | 拡張子の例                                                                             | 解説                                                                                          |
|--------|-------------|-----------------------------------------------------------------------------------|---------------------------------------------------------------------------------------------|
| 文書ファイル | <b>TEXT</b> | .txt                                                                              | 文字だけのデータで、画像などは一切ない                                                                         |
|        | DOC         | $.$ doc                                                                           | Word で作成された文書                                                                               |
|        | <b>DOCX</b> | . docx                                                                            |                                                                                             |
|        | <b>XLS</b>  | .xls                                                                              | Excel で作成されたワークシートや、それらの集合体                                                                 |
|        | XLSX        | .xlsx                                                                             | であるブックのファイル                                                                                 |
|        | <b>PDF</b>  | $% \left\vert \cdot \right\rangle _{0}$ . $\left\vert \cdot \right\rangle _{0}$ . | 電子文書ファイル                                                                                    |
|        | <b>CSV</b>  | $\frac{\csc}{100}$                                                                | データベースと表計算ソフトウエアの間でデータを<br>交換 (エクスポート, インポート) するときの形式で,<br>コンマ (,) で区切られた文字や数値のデータのセッ       |
| 音声     | WAVE        | . wav                                                                             | 未圧縮の音声データ                                                                                   |
|        | MP3         | mp3                                                                               | MPEG-1 の音声圧縮形式のファイル                                                                         |
|        | WMA         | . wma                                                                             | 圧縮形式の音声データのファイル                                                                             |
| 画像ファイル | <b>BMP</b>  | bmp                                                                               | 未圧縮の画像データ                                                                                   |
|        | GIF         | .gif                                                                              | 256 色までのカラー画像に対応した画像データ                                                                     |
|        | <b>JPEG</b> | .jpg .jpeg                                                                        | フルカラーに対応した可逆圧縮の画像データ                                                                        |
|        | TiFF        | .tif<br>.tiff                                                                     | 汎用性が高く、多くのコンピュータで使用可能                                                                       |
| 動画ファイル | <b>MPEG</b> | $.\nmp g$<br>.mpeg                                                                | MPEG-1, MPEG-2 規格で圧縮された動画ファイル                                                               |
|        | AVI         | .avi                                                                              | Windows 標準の動画ファイル形式に使われる                                                                    |
|        | MP4         | mp4                                                                               | MPEG-4 形式規格で、スマホやインターネットなどで<br>最も多く使われている                                                   |
|        | WMV         | $.$ Wm $V$                                                                        | 「Windows Media Video」の動画ファイル形式<br>ストリーミング配信によく使われる                                          |
| 圧縮ファイル | ZIP         | .zip                                                                              | 様々な種類の複数のファイルをまとめて圧縮した<br>ZIP 形式のファイル<br>世界的に広く使われており,複数のファイルをまとめ<br>て電子メールに添付して送信するするときに便利 |

表1 拡張子 (Extention: エクステンション)

## 8.3.3 提出するファイルに付けるファイル名のルール

本校の課題研究では,中間発表会のスライド,論文,ポスターの三つを提出することにな る。この場合,原則として次の三つの情報をファイル名として使用し,半角アンダーバー(\_) で区切って保存する。

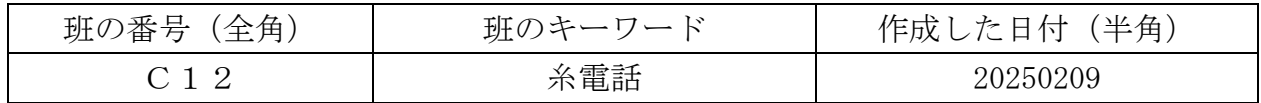

例) 班番号「C12」の「酸化還元」班が 2025年2月9日に作成したファイルは、次のよ うになる。

C 1 2 酸化還元 20250209

論文の作成が始まると,毎週新たに更新していくことになる。この場合,多くのファイル が混在すると,どのファイルが最新のものかわからなくなる。このため,必ずファイル名の 末尾に西暦の日付を付しておくこと。

また,このルールでファイル名を付けておくと,ファイルを受け取る教員も,どの班がい つ作成したものかすぐに識別できる。

ときどき,「最新のもの」などといったファイル名をつけて提出する班があるが,これで

はどの班がいつ作成したものなのか分からないので,必ず上記のルールに従ったファイル名 を付けること。